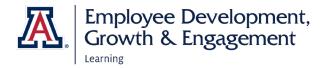

## HOW TO ACCESS EDGE AND ENROLL IN TRAININGS

### ACCESSING EDGE

- 1. Go to: <u>https://arizona.sabacloud.com/</u>
- 2. Login with your UArizona NetID and password

#### FIND AND ENROLL IN TRAINING

1. Enter a keyword, course, or certificate name into the search field at the top of the page.

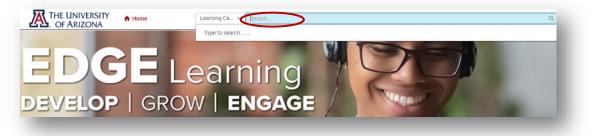

2. Select enter to view full search results or select a suggested training from the drop-down list.

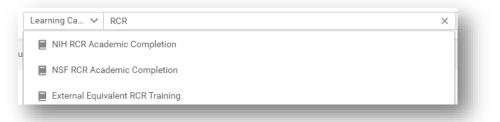

3. When you search for a training, the terminology may differ based on the training delivery method (e.g., a certification/curriculum, web-based training, or instructor-led training).

For example, a certification/curriculum shows **Register**; a web-based training shows **Enroll**; an instructor-led training shows **View Classes**.

Select **Register** to sign-up for a Certification; **Enroll** to enroll in a web-based training; or, **View Classes** to choose a class session.

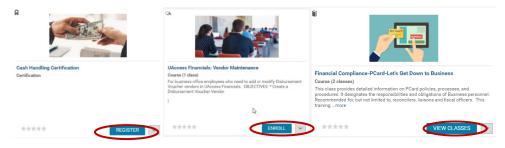

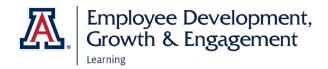

4. The options for completing enrollment will vary depending on the training delivery method.

Select **Complete Registration** to complete enrollment in a certificate/curriculum.

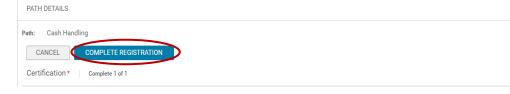

Or, select **Enroll** to finalize enrollment in a web-based training or instructor-led class.

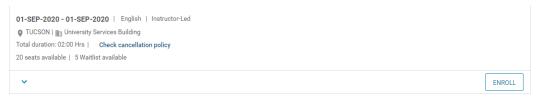

# HOW TO LAUNCH TRAININGS

### ACCESS OR RETURN TO TRAINING

- 1. If you have just registered or enrolled in a web-based training, you can select the **Launch** option to immediately launch the training.
- 2. If you are not ready to begin the web-based training, you can select the UArizona logo to return to the homepage.
- 3. You may launch the web-based learning at any time by going to the My Learning section of the homepage. To launch, find the learning and select **View Details**.

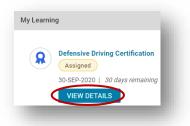

- 4. Select Launch.
- 5. If you have enrolled in an instructor-led training, you may review the class details in the My Learning Section, as well

Note: If the class is not listed, you can either select **View All** at the bottom of the My Learning section or search for the class again and select **Launch**.

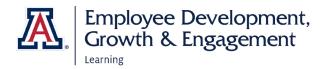

### HOW TO VIEW LEARNING **VIEW LEARNING AND COMPLETED LEARNING** = THE UNIVERSITY A Home THE UNIVERSITY 1. Select the navigation button $\equiv$ \rm Me • OF ARIZONA , Select ME Learning & Certifications 10 2. A list of your learning will appear with a selectable menu to view details THE UNIVERSITY . OF ARIZONA $\equiv$ Plan Profile 3. To view your completed learning select, Completed Learning <sup>♠ Completed Learning</sup> HOW TO VIEW CERTIFICATES **VIEW, PRINT, AND EXPORT CERTIFICATES** = THE UNIVERSITY A Home THE UNIVERSITY $\equiv$ \rm e Me 1. Select the navigation button, •. OF ARIZONA , Select ME THE UNIVERSITY . OF ARIZONA $\equiv$ 55 Plan Profile 2. Select, **Completed Learning** <sup>Completed Learning</sup> 3. Your available certificates will display PRINT CERTIFICATE or the dropdown arrow 4. To print select, Print Certificate VIEW SUMMARY , select Print Certificate VIEW SUMMARY **Print Certificate** 5. To export select, Export Certificate Export Certificate